## **OpenGL установка**

**Распаковываем скачанный glut.zip и выполняем следующие действия:**

**Скопируйте glut.dll в папку "C:\Windows\System32" (Если вы используете 64-разрядную версию Windows 7, то вам необходимо скопировать этот файл в папку "C:\Windows\SysWOW64"). Скопируйте glut.h в папку «include\GL» вашего компилятора MinGW. Если вы установили CodeBlocks вместе с MinGW в каталог по**

**умолчанию, то это будет папка «C:\Program Files\CodeBlocks\MinGW\include\GL» (у меня это "C:\MinGW\include\GL ")**

**Скопируйте libglut32.a в ту же папку с компилятором "MinGW\lib".**

## **Как подключить OpenGL в CodeBlocks**

**Запускаем CodeBlocks и выбираем** *File -> New -> Project***, в новом окне выберите** *Empty project* **и нажмите кнопку** *GO***.**

## **Как подключить OpenGL в CodeBlocks**

Пропускаем приветствие и жмем *Next*, на следующей странице вводим название проект в первой строчке и задаем путь для его сохранения во второй строке Нажмите *Finish*

После того как ваш проект создан, щелкните правой кнопкой мыши по названию проекта в окне *Management* и выберите "*Build options…*". В левой части окна должно быть выбрано название проекта (не выбирайте Debug или Release). Далее выбираем вкладку *Linker settings*. В этой вкладке нажмите *Add* и в появившемся окне *Add library* в поле *File* введите без кавычек «opengl32».

Сделайте тоже самое на этот раз вводя «glu32» и «glut32».

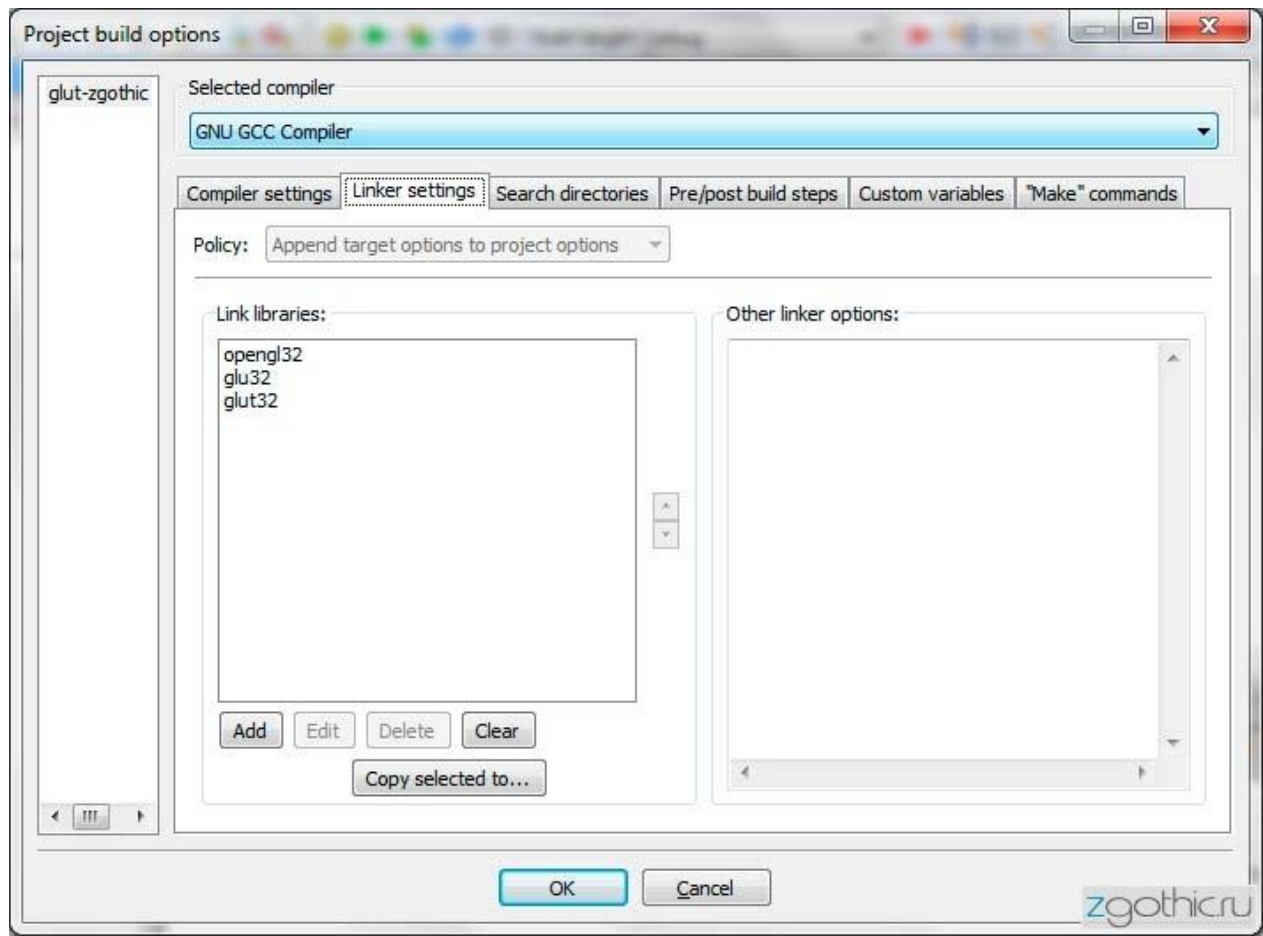

Скачайте данный GLUT OpenGL пример и распакуйте его — main.zip. С помощью Блокнота откройте его и скопируйте содержимое.

В CodeBlocks создайте новый файл, выбрав *File -> New -> Empty File* и введя название «main.cpp». Подтвердите добавление файла к проекту. В новом окошке поставьте галочки *Debug* и *Release* и нажмите *OK*.

Теперь попробуем скомпилировать и запустить. Нажмите *Build -> Build and run* (либо *Build -> Build* и далее *Build -> Run*). Если вы сделали все правильно, то не должны получить никаких ошибок сборки.

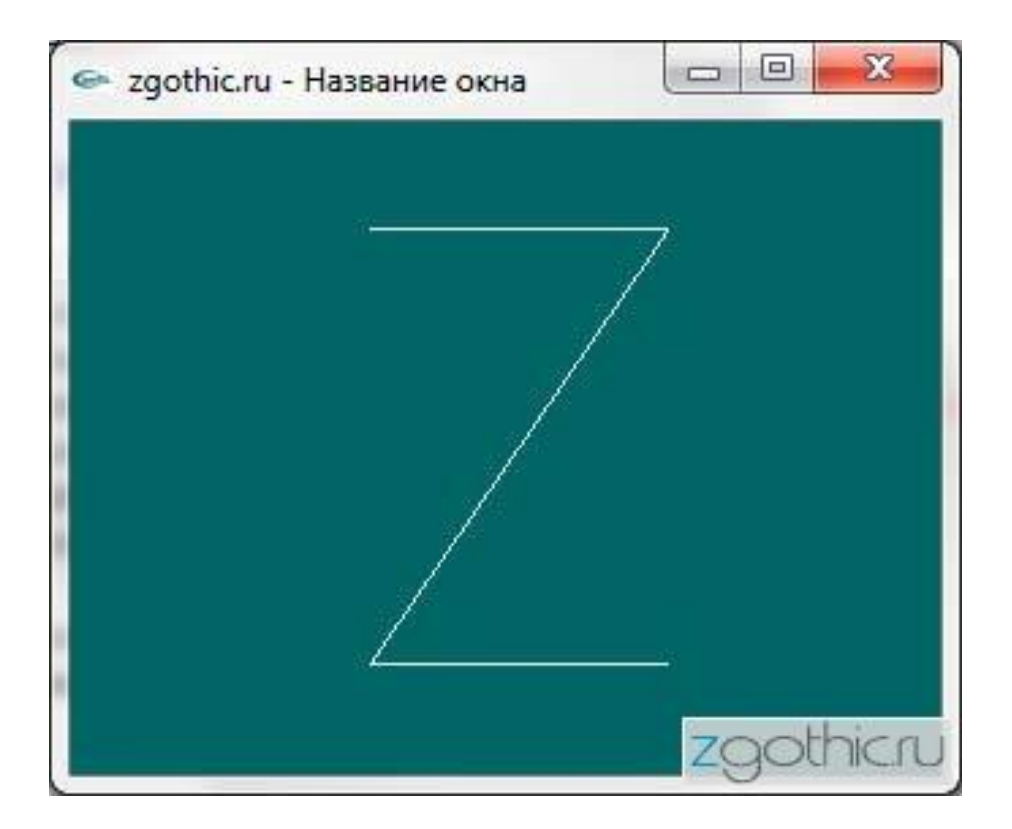

### **Основные шаги для построения минимальной программы**

Инициализация GLUT Установка параметров окна. Создание окна. Установка функций, отвечающих за рисование в окне и изменении формы окна. Вход в главный цикл GLUT.

# **\*argv[])**.

1. Инициализация GLUT производится командой: **void glutInit(int \*argcp, char \*\*argv);** Первый параметр представляет из себя указатель на количество аргументов в командной строке, а второй - указатель на массив аргументов. Обычно эти значения берутся из главной функции программы: **int main(int argc, char** 

2. Установка параметров окна содержит в себе несколько этапов. Прежде всего необходимо указать размеры окна: **void glutInitWindowSize(int width, int height);** Первый параметр width - ширина окна в пикселях, второй height высота окна в пикселях. Отмечу также, что если эту команду опустить, то GLUT сам установит размеры окна по умолчанию, обычно это 300x300.

Далее можно задать положение создаваемого окна относительно верхнего левого угла экрана. Делается это командой: **void glutInitWindowPosition(int x, int y);**

Необходимо также установить для окна режим отображения информации. Т.е. установить для окна такие параметры как: используемая цветовая модель, количество различных буферов, и т.д. Для этого в GLUT существует команда: **void glutInitDisplayMode(unsigned int mode);**

#### 3. Создание окна. После того как окно установлено необходимо его создать. **int glutCreateWindow(const char \*title);**

4. Установка функций, отвечающих за рисование в окне и изменении формы окна.  **void glutDisplayFunc(void (\*func)(void));**

#### 5. Вход в главный цикл GLUT.  **void glutMainLoop(void);**

#include <iostream> #include <time.h> #include <cstdlib> #include <glut.h>

#include <iostream> #include <time.h> #include <cstdlib> #include <glut.h>